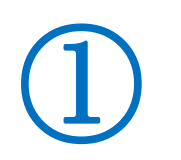

PCのパスワード無しで起動する方法

## 1、"netplwiz"の実行

スタートボタン右隣りの枠の中に netplwiz と入力し、一番上に表示される『netplwiz コ マンドの実行』をクリックする。

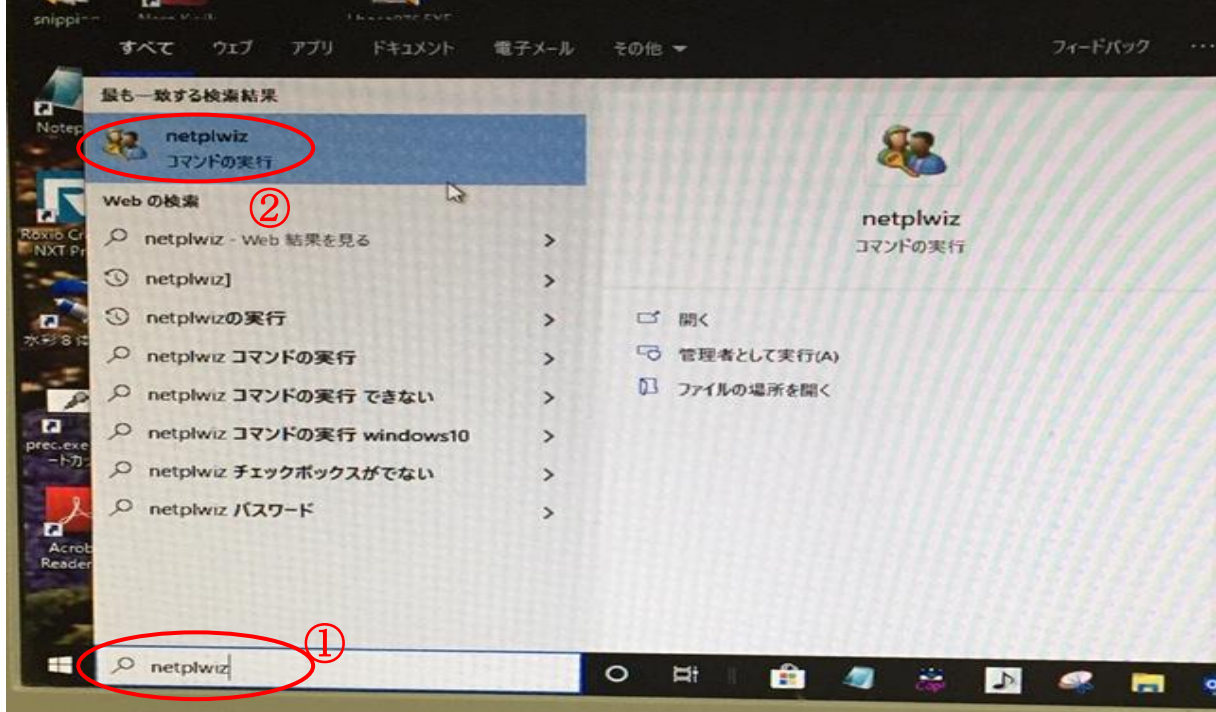

2、ユーザーアカウント画面が表示されるので『ユーザーがこのコンピューターを使うには、 ユーザー名とパスワードの入力が必要 』の文字列前チェックボックス:☑をクリックして ✔を外す ⇒ 次に OK ボタンをクリック

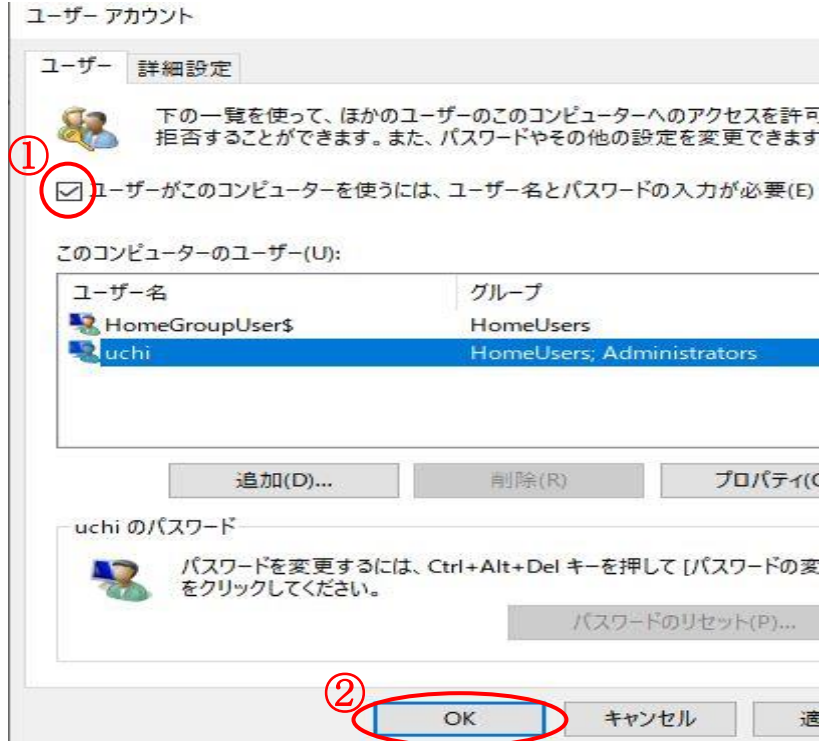

3、次にパスワード入力を求められるのでいつも、PC 起動時に入力しているパスワードを 入力する ⇒ OK ボタンをクリック

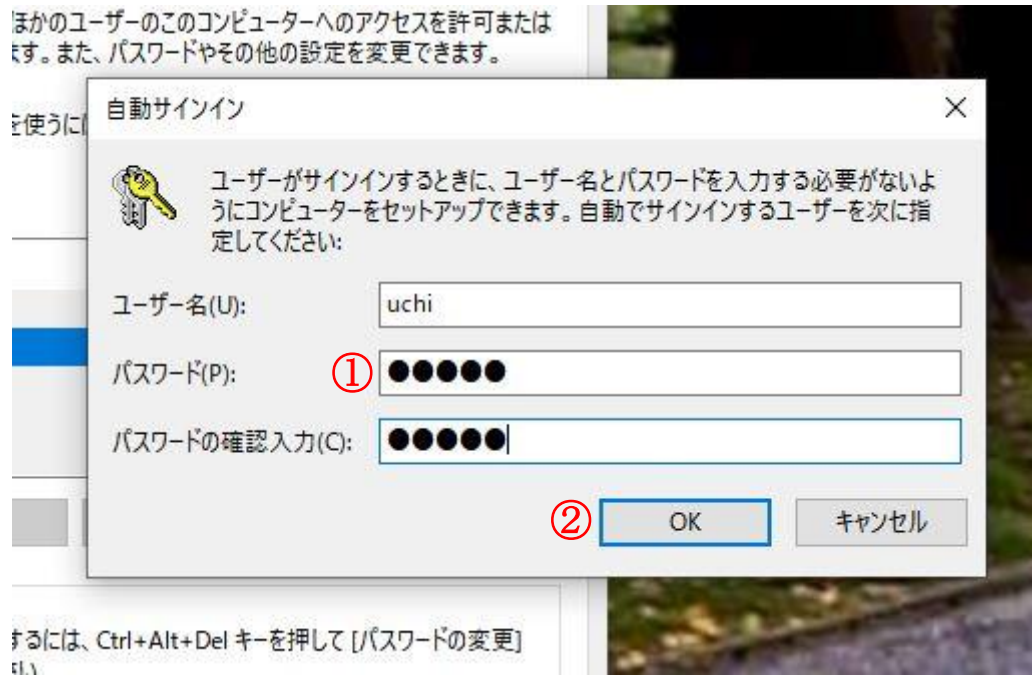

以上で起動時パスワード無しで起動します。

◆パスワード起動が必要になった場合の設定は、同じ手順で、Øボックスにノを入れ、パス ワード設定し、OK ボタンをクリックすれば、設定が完了します。